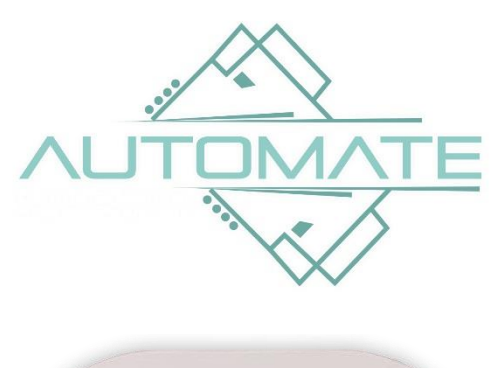

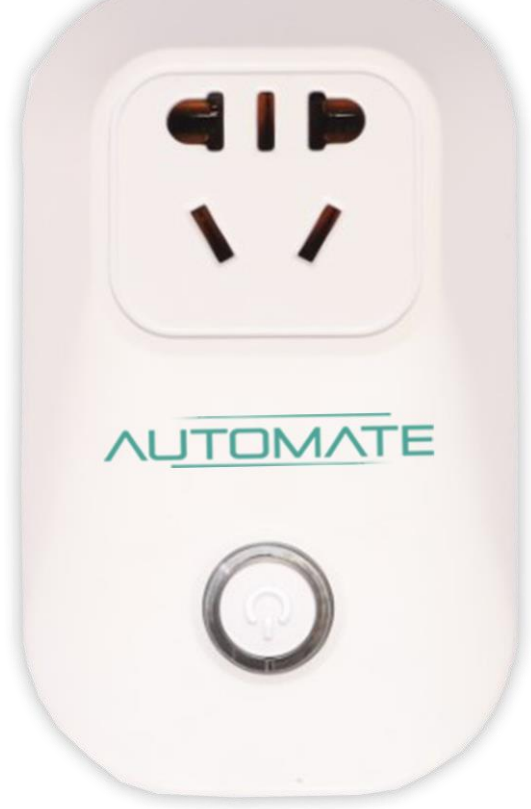

# **Instruction Manual**

# **1. Automate Account:**

a. Enter your details to sign up for Automate's user account.

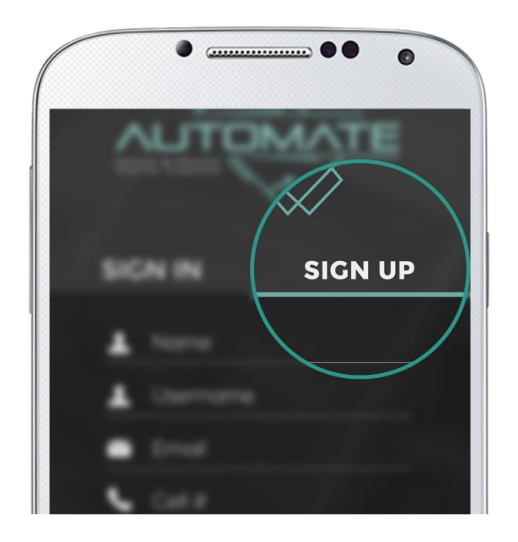

b. Sign In the app after verifying your automate account.

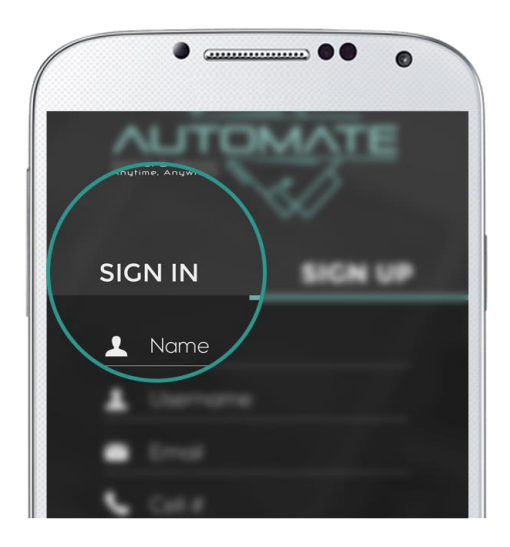

# **2. Adding a Fresh Device to the app account:**

- a) Plug in your new device and make sure that the blue light is flashing quickly. If it is not flashing please follow the **"Reset Device"** procedure mentioned below.
- b) Open Automate app and press the Add button (+) on the Welcome page. It will display two options i.e. AP Mode and Connected Mode.

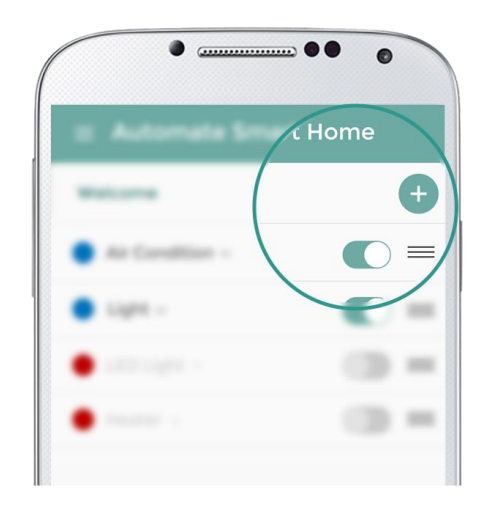

c) Select AP Mode and press next, it will take you to Step 1.

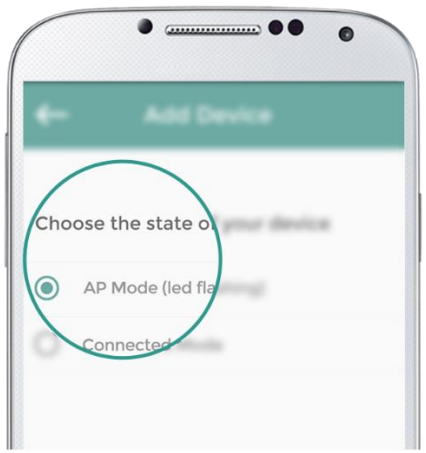

a) Step 1 : Go to your phone WiFi settings and connect to automate device with WiFi name: **Automate\_SOL\_XXXX** and WiFi password: **automate**.

Now return back to the app and press next. You will advance to Step 2. Here, you can see your device TYPE and it's MAC Address.

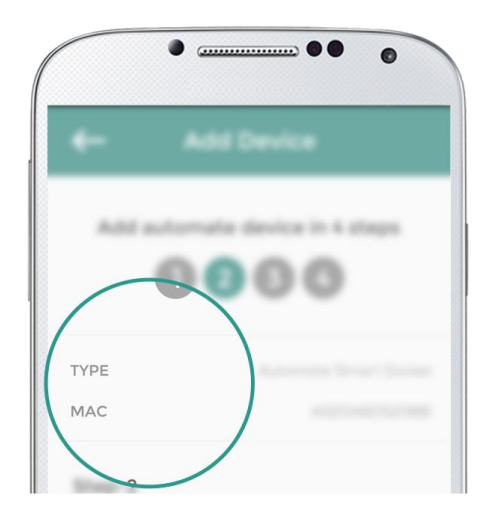

b) Step 2: Choose your home WiFi from the dropdown list on which you want to connect your Automate device, then enter the WiFi password and press next.

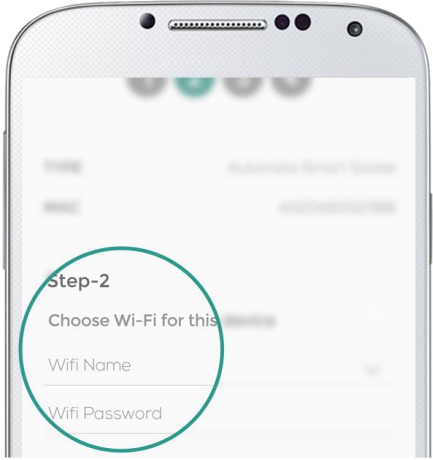

c) Once your device is successfully registered, give it a name and you are done. It will now show up in your Automate Home app screen.

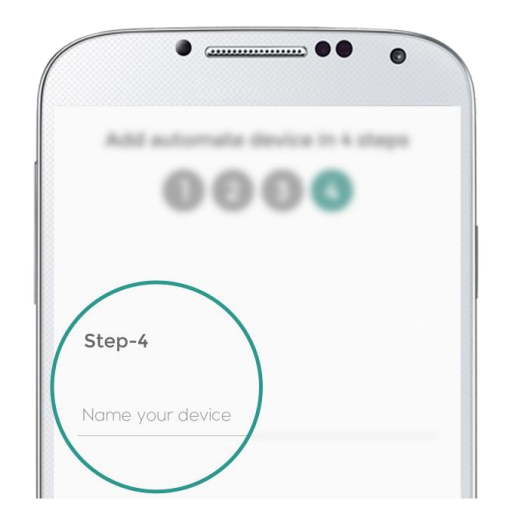

d) You can now switch On & Off your home appliance(s) from anywhere in the world. Enjoy the smart life!

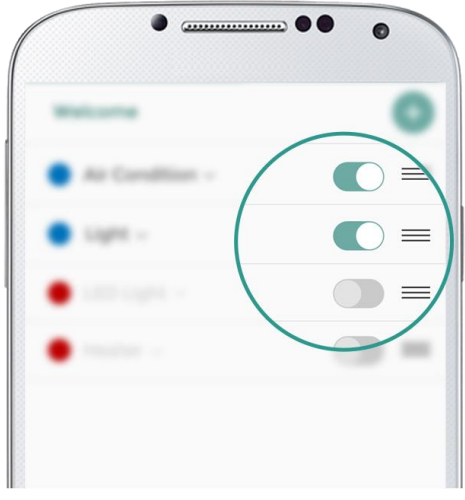

## **Reset Device:**

To put the device in reset mode hold down the ON/OFF button on the device for 6 seconds (until the blue LED flashes). It will now start blinking fast. The device is now in reset mode. You can add it to your Automate account.

# STATUS LIGHTS

The device has two status lights:

## **HEALTH CHECK**

Once plugged in the device should give three flashes of the Blue LED. If it does that then the device is operating correctly.

### **RED Led:**

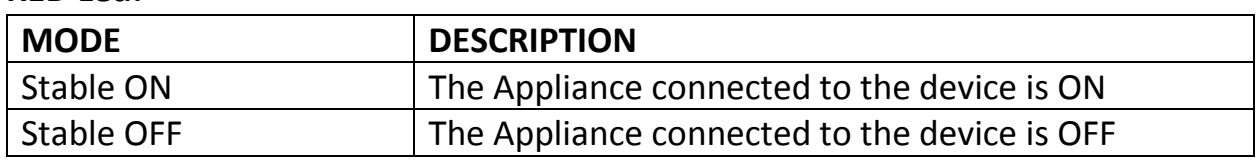

#### BLUE Led:

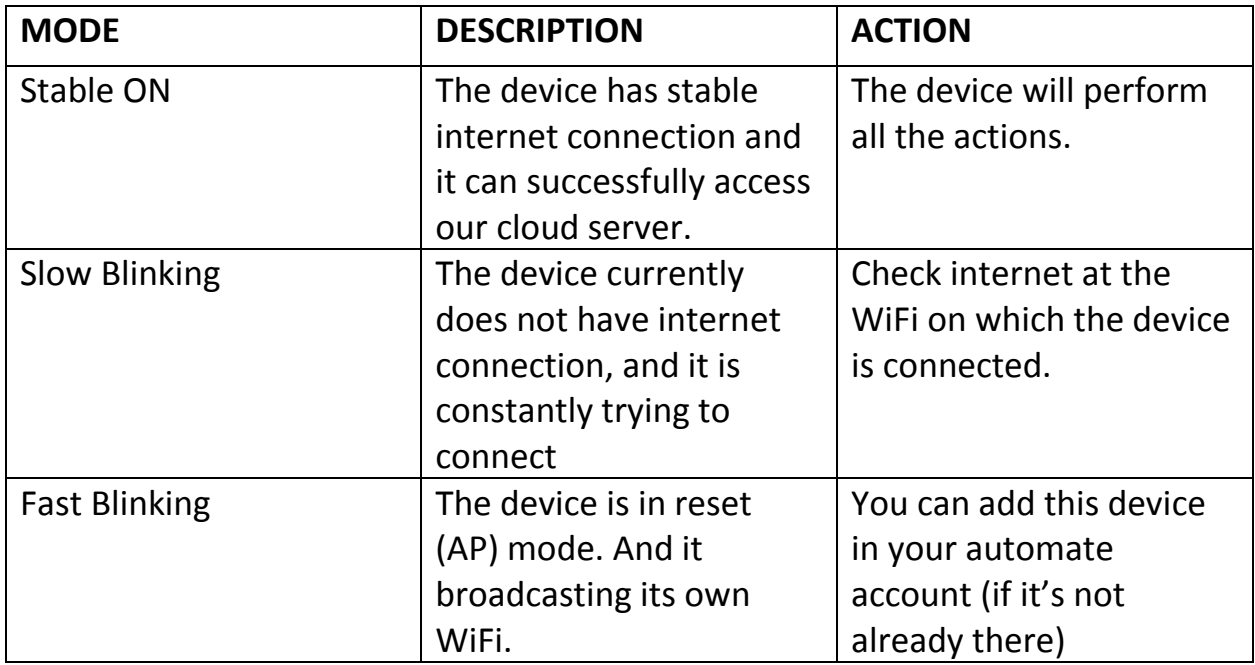